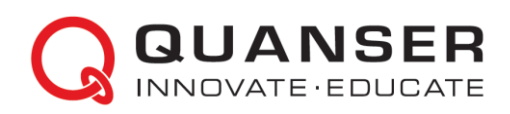

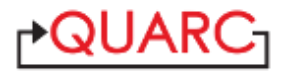

## **Quick Installation Guide: QUARCTM on Microsoft® Windows®**

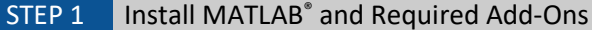

QUARC™ supports 64-bit Microsoft® Windows®.

Ensure one o[f supported MATLAB](https://docs.quanser.com/quarc/compatibility/2024/QUARC_Compatibility_Table.html) versions is installed on the computer with the following required add-ons accompanying the corresponding MATLAB version:

- **Simulink**®
- **Simulink Coder™**
- **MATLAB Coder™** (required by Simulink Coder)
- **Control System Toolbox™** (Optional add-on, but highly recommended as used by most of Quanser's control laboratories)

#### STEP 2 Install Microsoft Compiler

QUARC requires a MATLAB-supported C/C++ compiler

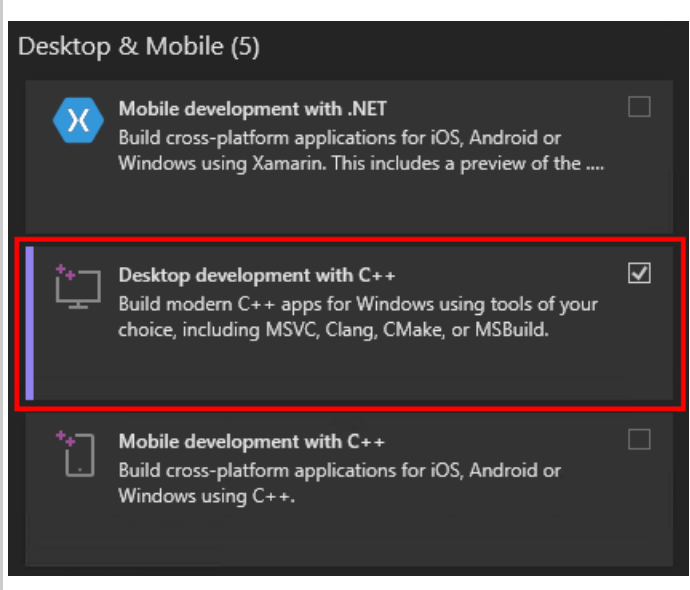

Depending on the MATLAB version used, ensure one of the following Microsoft compilers is installed:

- **Microsoft Visual Studio® 2017, 2019, or 2022 Professional Edition**
- **Microsoft Visual Studio 2017, 2019, or 2022 Community Edition**

The Microsoft Visual Studio 2022 Community Edition can be installed using the following Microsoft-provided link (you will need to sign-in using a Microsoft account in order to download older versions of Visual Studio): [visualstudio.microsoft.com/downloads/](https://visualstudio.microsoft.com/downloads/)

Ensure that the "Desktop development with C++" workload under "Desktop & Mobile" or "Windows" groupings is checked.

For details, refer to the online [Compatibility Chart.](https://docs.quanser.com/quarc/compatibility/2023sp3/QUARC_Compatibility_Table.html)

## STEP 3 | Install QUARC on Windows

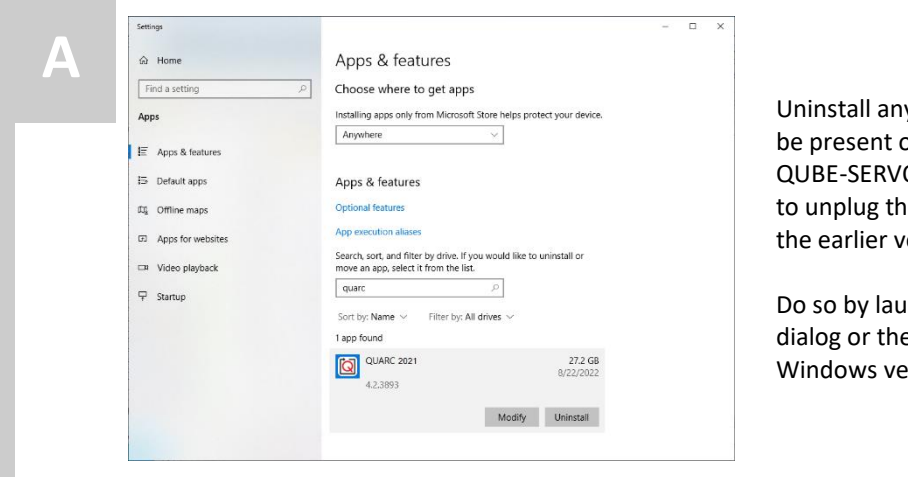

**PQUARC-**

Checking for updates...

.<br>This installer is for <mark>QUARC</mark> 2019 (version 2.8.2634.0)

This page goes online<br>to check if a newer<br>version of QUARC is<br>vailable. To skip this<br>step and just install<br>version 2.8.2634.0, click<br>pp Skip

ersion 2<br>in **Skip**. If it finds a ne ersion, an **Update**<br>utton will appear. will appear,<br>ou can click to natically ceed to the next

 $- x -$ 

٧

Skip

Ω

y previous version of QUARC that may on the computer. Furthermore, if you have the O-USB, Q2-USB, or Q8-USB devices, you need em from the computer before uninstalling ersions of QUARC.

nching the *Programs and Features* e Apps & features dialog depending on which rsion you have.

- 1. An internet connection is required during the QUARC installation process. Download the QUARC web installer executable using the link provided in the confirmation email that you received.
- 2. Run the QUARC installer (i.e., install\_quarc.exe). The QUARC installation screen should appear.

The installer automatically checks if there is a newer update ready to download.

**Tip:** To find tips for each installation window, hover the mouse cursor on the blue information icon on the Œ lower left corner or

> click the question mark icon on the upper right corner for more details from the installation guide.

**B**

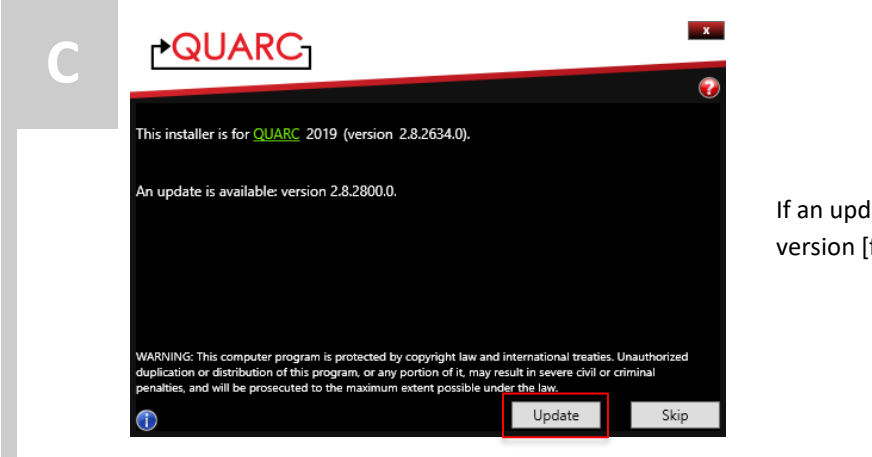

 $\mathbf{x}$ 

| Agree

If an update is available, choose to *Update* to the latest version [for free].

## **PQUARC**

**D**

#### **QUANSER LICENSE AGREEMENT**

THIS SOFTWARE LICENSE AGREEMENT APPLIES TO ALL SOFTWARE PRODUCTS<br>(INCLUDING BUT NOT LIMITED TO WINCON, QUARC, RCP, RCP LITE) LICENSED BY (INCLUDING BUT NOT LIMITED TO WINCON, QUARC, RCP, RCP LITE) LICENSED BY<br>QUANSER CONSULTING INC. ("QUANSER") TO YOU AS SET OUT IN THE ORDER<br>CONFIRMATION ISSUED TO YOU BY QUANSER OR BY A QUANSER AUTHORIZED<br>RESELLER ("ORDER C

I Disagree

Read over the license agreement displayed in the Quanser License Agreement window.

# $\mathbf{x}$ PQUARC<sub>1</sub> **E** Enter the location of your QUARC license file: C:\Licenses\QUARC Essentials Quanser\_Test.qlic Back Next

Enter the location of the QUARC license file provided in the confirmation email. If you have a network license file, go to Step G. Otherwise,

Click *Next* to continue.

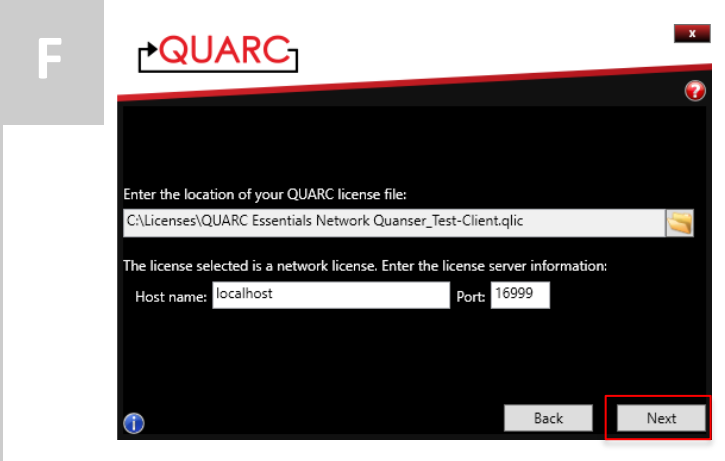

**G**

If you are installing QUARC using network (multiple -user) licenses, note there are two license files. The license file ending with " -Server.qlic" must be used on the license server machine. The license file ending with " -Client.qlic" is used on the remote client computer(s). When installing the *License Manager* on the QUARC license server machine, enter *localhost* as *Host name*. Click *Next* to continue.

When installing QUARC on the license client computer(s), provide the host name and port number of the license server you wish to connect to. Click *Next* to continue.

The installer will automatically scan the software environment on the host PC to ensure it meets the requirements for QUARC. Please consult with the *QUARC Compatibility Table* by clicking the link on the installation window for details. Your host must meet the requirements to continue the installation progress.

For single -user license, to start the installation immediately using the default settings click *Install* and skip to Step K. Otherwise click *Options* to customize the installation and skip to Step H .

For network license, to install the *License Manager* on the QUARC license server, start the installation with default settings by clicking the dropdown button next to the *Install* button and click *License Server*, then go to Step K.

For network license, to install on the client computer(s), start the installation with default settings by clicking the dropdown button next to the *Install* button and click *License Client*, then go to Step K. Otherwise, click *Options* and continue to Step H.

 $\mathbf{x}$ r∙QUARC⊤ The following applications have been located on your system. Applications marked with a  $\sqrt{\ }$  are fully compatible with QUARC 2020 . Those marked with an  $\frac{1}{2}$  are not compatible. A  $\checkmark$  indicates that some of the applications are compatible but not all.<br>Ensure the applications you wish to use with QUARC are compatible.  $\blacktriangleright$   $\checkmark$  MATLAB ▶ √ C Compiler (Windows Targets only) ▶ √ NI Software (NI Targets only) For more information, consult the QUARC Compatibility Table.  $\bigcup$  Install  $\bigtriangledown$ Back Options  $\checkmark$  License Server and Client License Server License Client

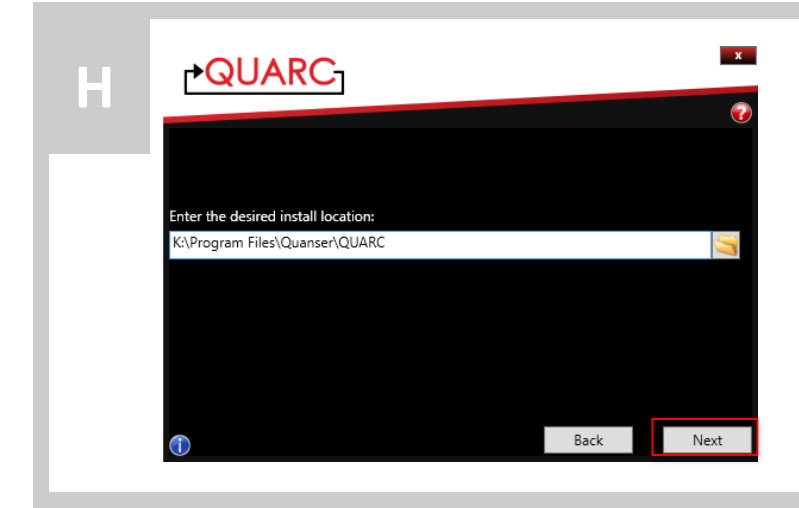

Provide the destination folder where QUARC will be installed, and click *Next* to continue.

Choose the features to be installed. If you don't have the proper license required for a feature, the feature will be disabled and greyed out.

If you are using one of the devices below, please ensure the corresponding feature(s) is selected:

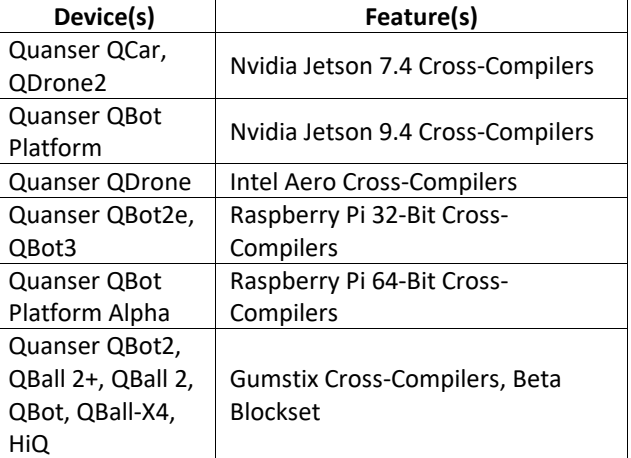

For single-user license, click *Install* and go to Step K.

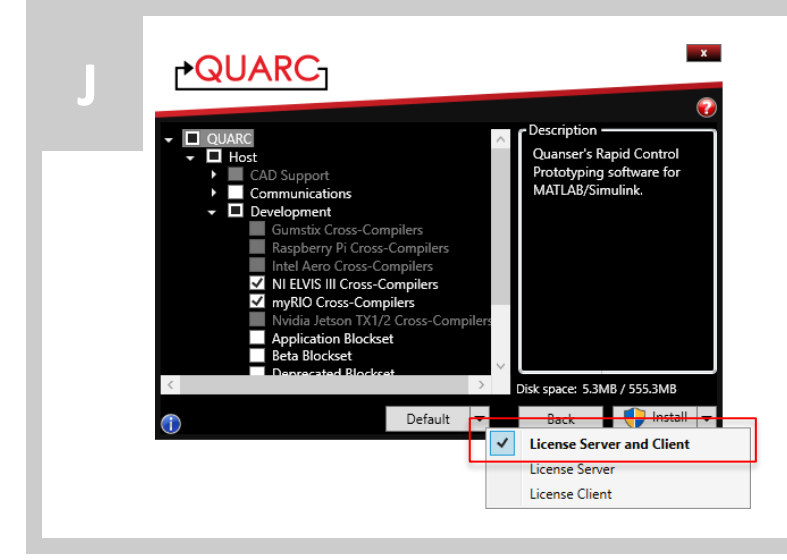

If you have a network license, please use the drop down menu next to the button *Default* to select the task of the current PC. By default, both **License Server** and **License Client** will be installed.

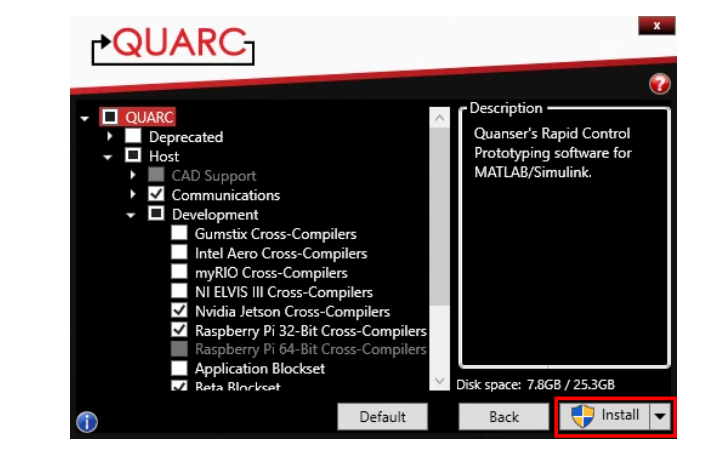

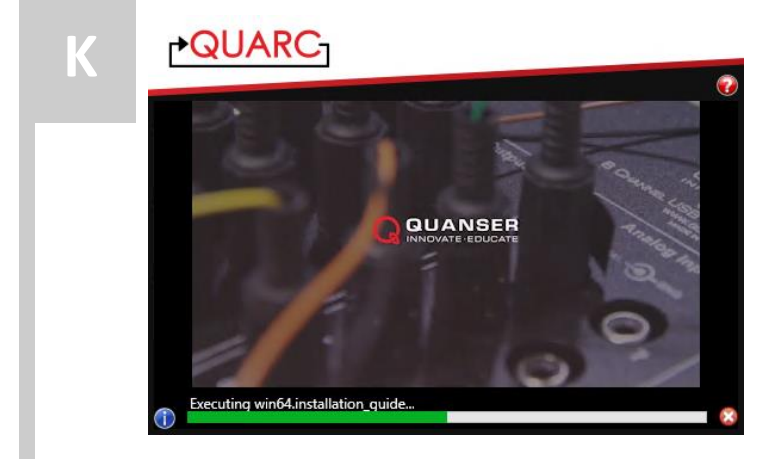

A progress bar and embedded video should appear on the installation screen.

## $\mathbf{x}$ **NOUARC L**  $\ddot{\textbf{c}}$ The installation is complete and QUARC is ready to use. The QUARC Installation Guide contains instructions on how to run some simple examples. Press Close to exit the installer. If you are upgrading from a previous version of QUARC and a model shows broken links, use the "QUARC/Upgrade blocks" menu item to repair the broken links and upgrade to the latest versions of these blocks. Visit www.quanser.com to learn more about QUARC online. Close

The QUARC installer automatically configures the Quanser License Manager before completing the installation. But if you are using network license, you need to also setup the license server machine.

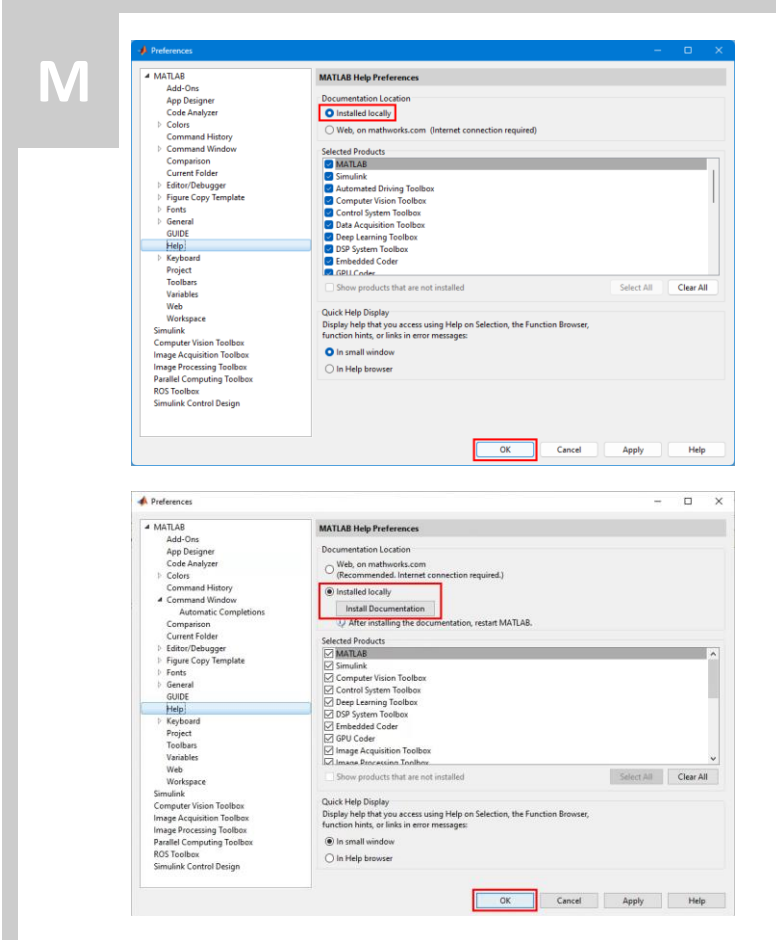

Start MATLAB, and go to *MATLAB Preferences*. Under the *Help* section, in the *Documentation Location* panel, select *Installed locally* (and for some MATLAB versions, click the *Install Documentation* button). Then click *OK*, and restart MATLAB.

## STEP 4 Software-only Test

The *QUARC Sine and Scope Demo* used in this section is to confirm that QUARC has been installed properly.

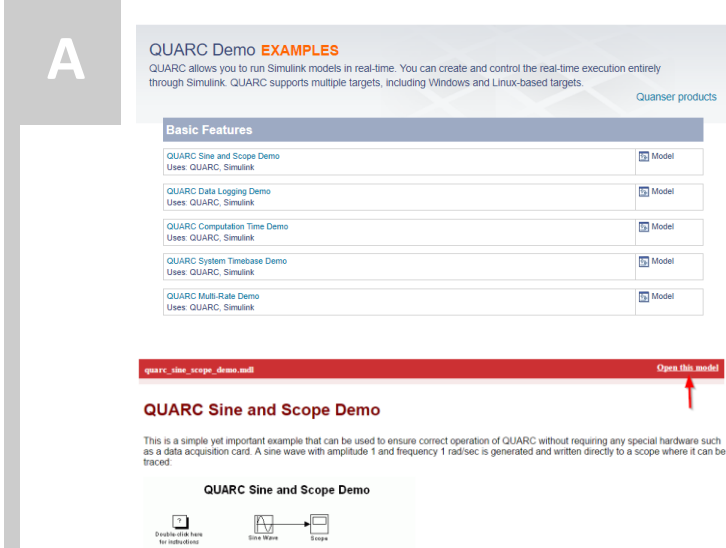

- Open the QUARC built-in examples by typing **qc\_show\_demos** in the MATLAB Command Window.
- The *QUARC Demo Examples* Supplemental Software Help window should appear.
- Click on the **QUARC Sine and Scope Demo** under the *Basic Features* category to open the example page.
- On the top-right corner of the *QUARC Sine and Scope Demo* example page, click on **Open this model**.

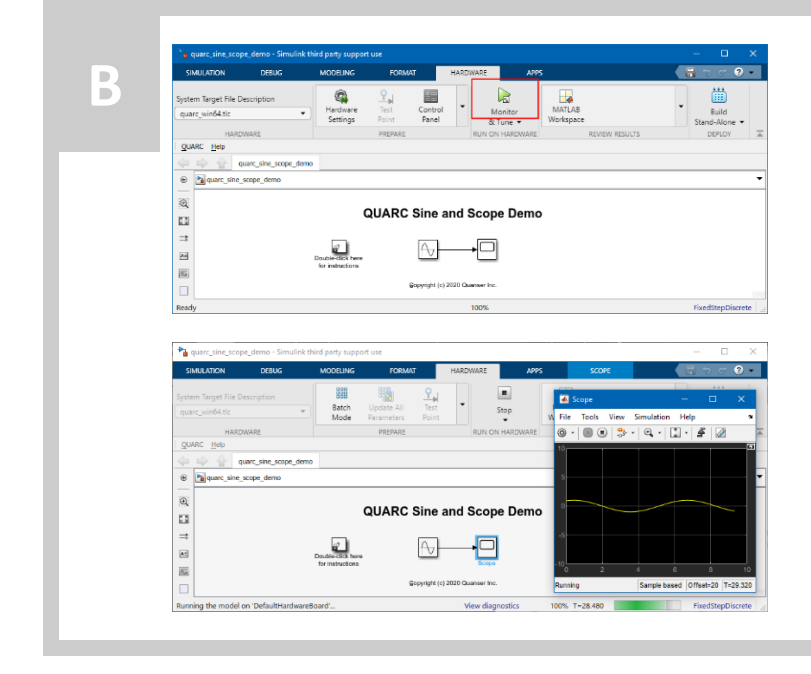

- Click on the **Monitor & Tune** button on the Hardware tab of the Simulink Toolstrip.
- Double-click on the **Scope** block.
- A sine wave of amplitude 1 should be plotted in realtime.

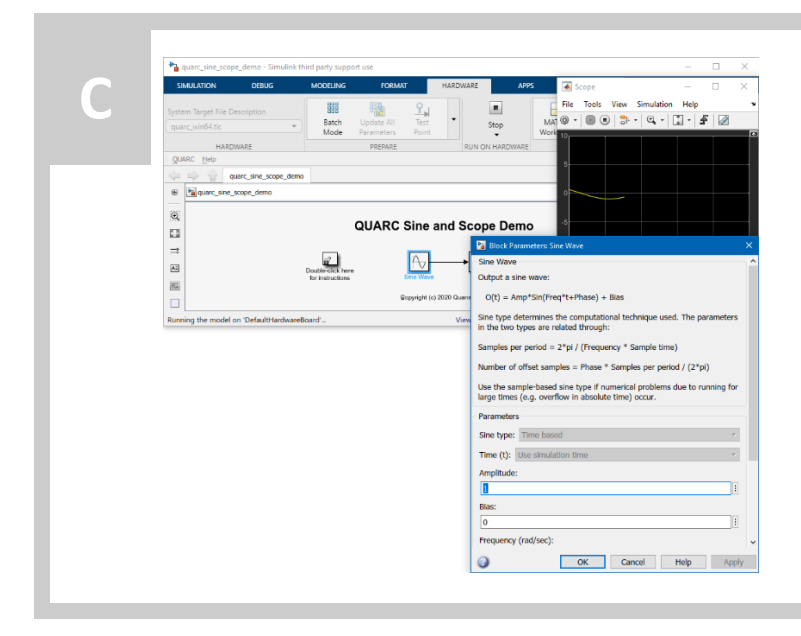

- Double-click on the **Sine Wave** block.
- Change the **Amplitude** to 5, then press the **Apply** button.
- The sine wave's amplitude would be changed to 5 in real-time.
- Change the **Frequency (rad/sec)** to 2, then press the **Apply** button
- The sine wave's frequency would be doubled in realtime

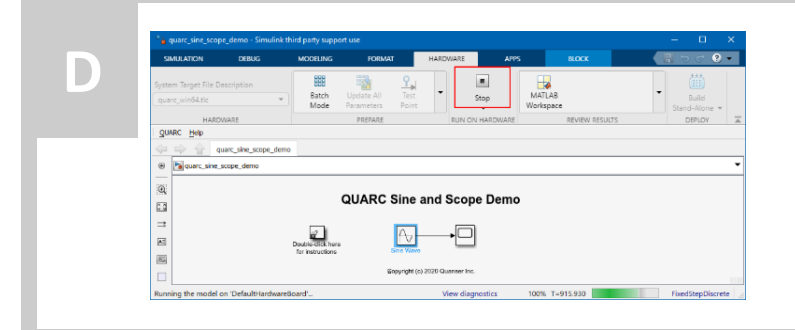

Click on the **Stop** button on the Hardware tab of the Simulink Toolstrip to stop the running model.

## STEP 5 DAQ Test

The *QUARC Analog Loopback Demo* used in this section is to confirm QUARC has been installed properly. It also tests the data acquisition (DAQ) device on Windows.

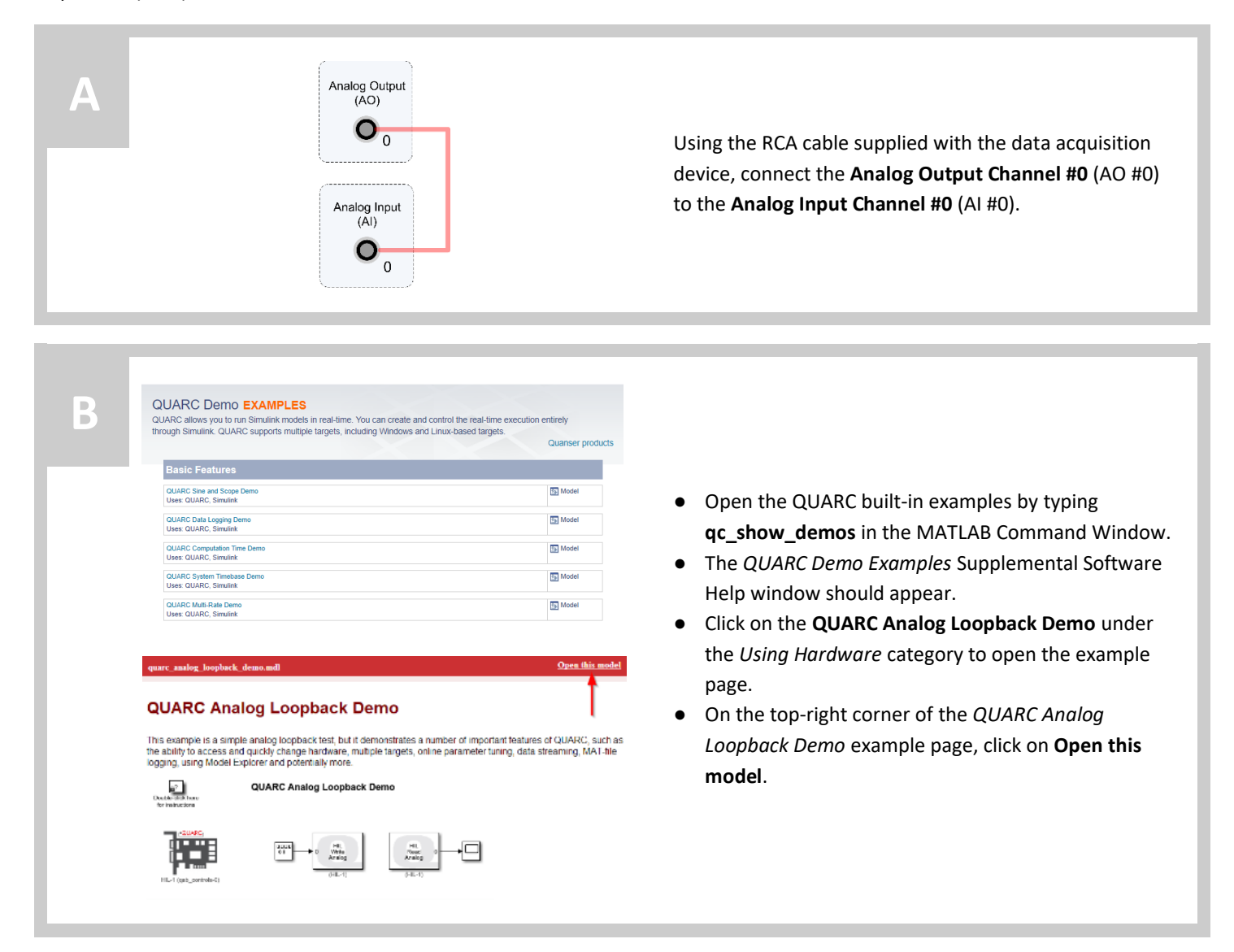

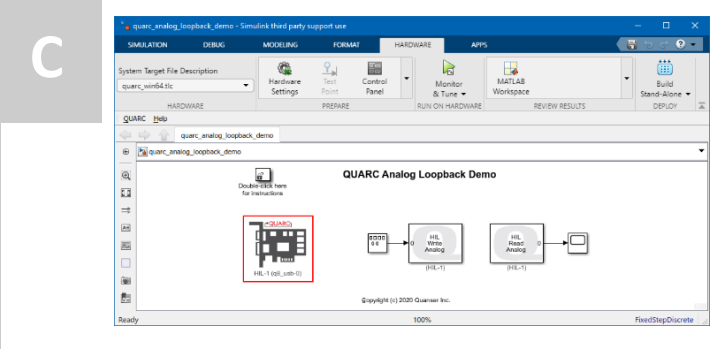

Double-click on the QUARC **HIL Initialize** block.

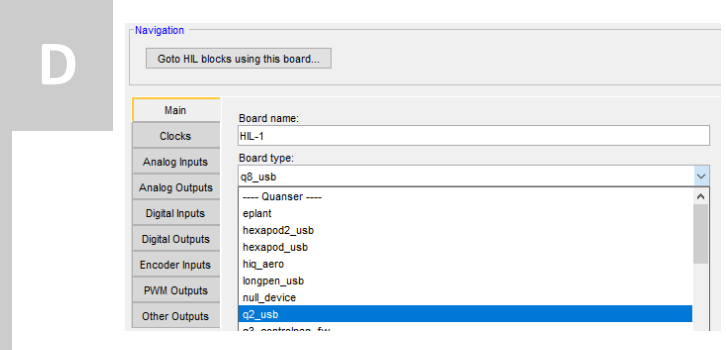

- **D** In the *Board type* option list under the *Main* tab, select the data acquisition device that is installed on the computer (e.g. q2 usb).
- Click on the **OK** button to close the *HIL Initialize* dialog.

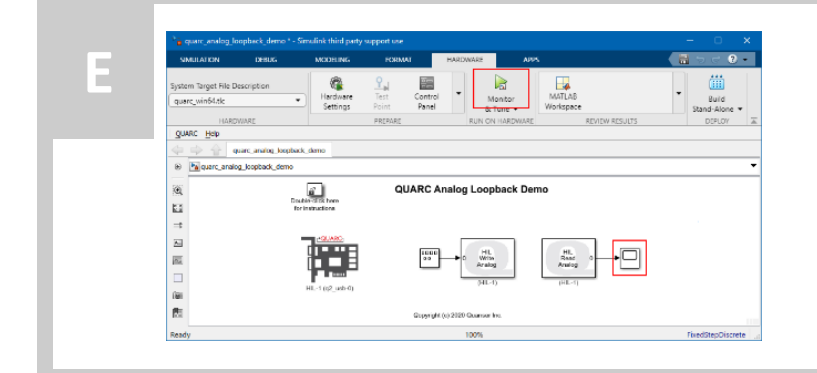

- Click on the **Monitor & Tune** button on the Hardware tab of the Simulink Toolstrip.
- Double-click on the **Scope** block.

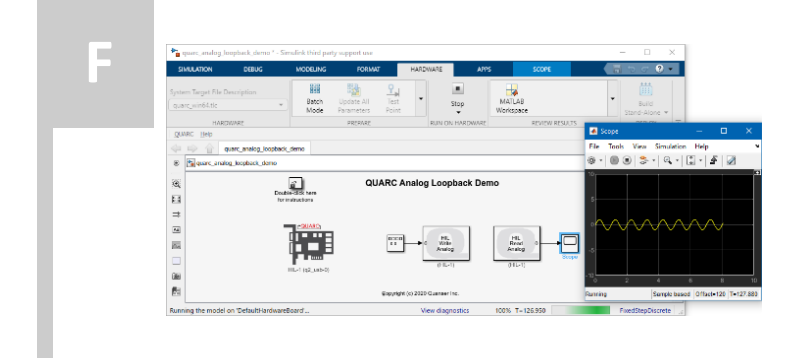

A 1-Hz half-wave rectified sine wave of amplitude 1 should be plotted in real-time. If not, go to the *Troubleshooting* section.

In the model, the Simulink Signal Generator block applies a 1-Hz sine wave signal of a 1-Volt amplitude to the selected DAQ analog output channel #0. Due to the RCAcable connection, this signal is then acquired and read through the DAQ analog input channel #0.

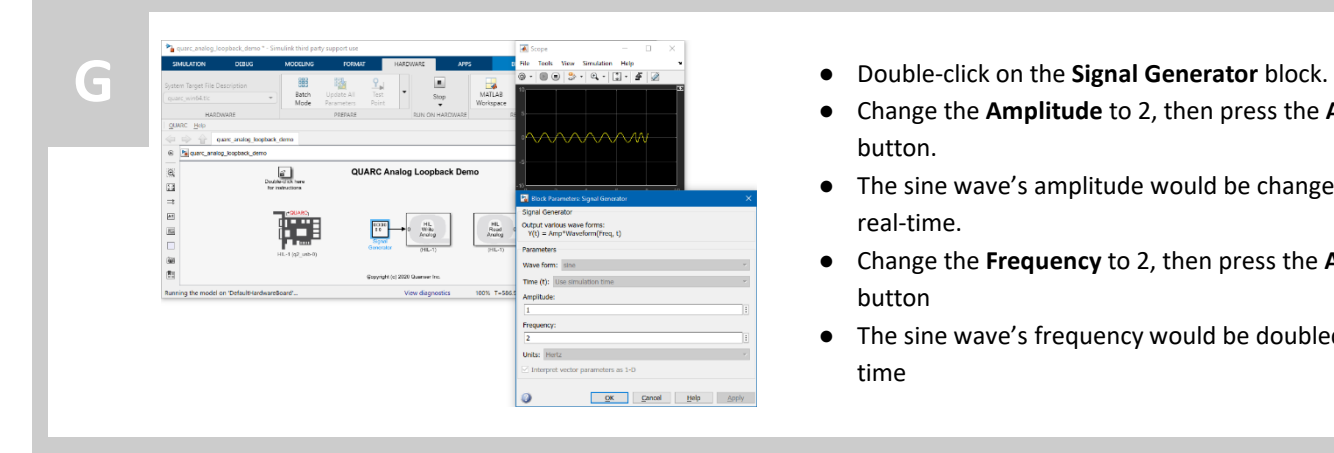

- 
- Change the **Amplitude** to 2, then press the **Apply** button.
- The sine wave's amplitude would be changed to 2 in real-time.
- Change the **Frequency** to 2, then press the **Apply** button
- The sine wave's frequency would be doubled in realtime

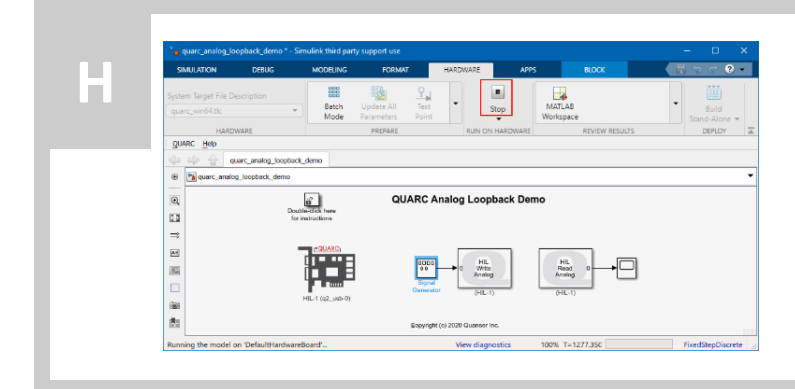

Click on the **Stop** button on the Hardware tab of the Simulink Toolstrip to stop the running model.

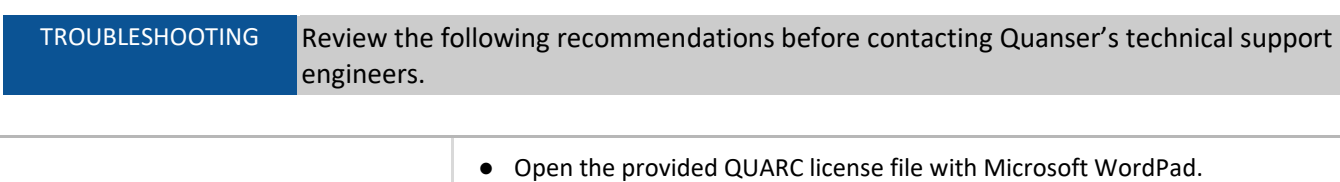

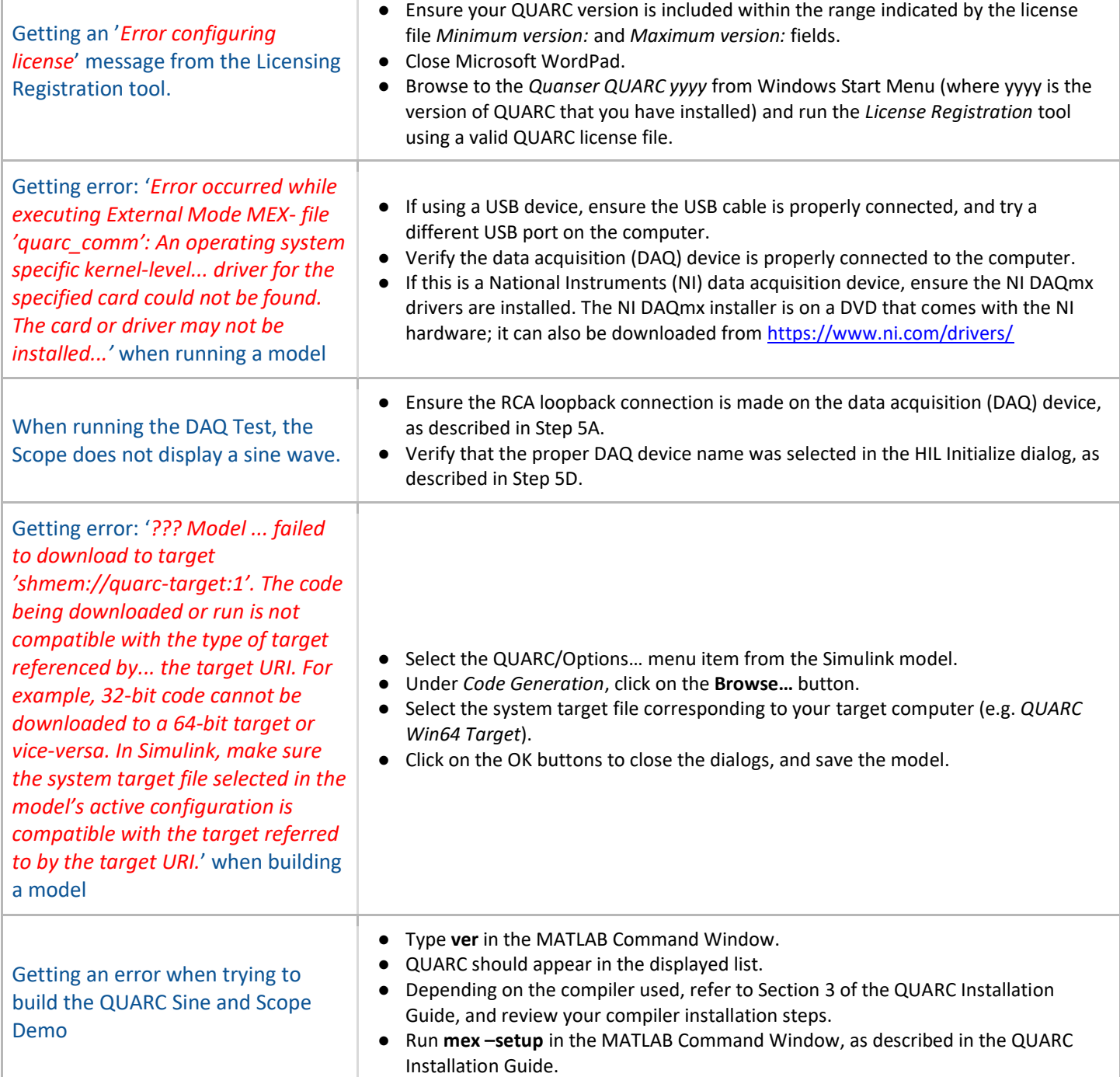

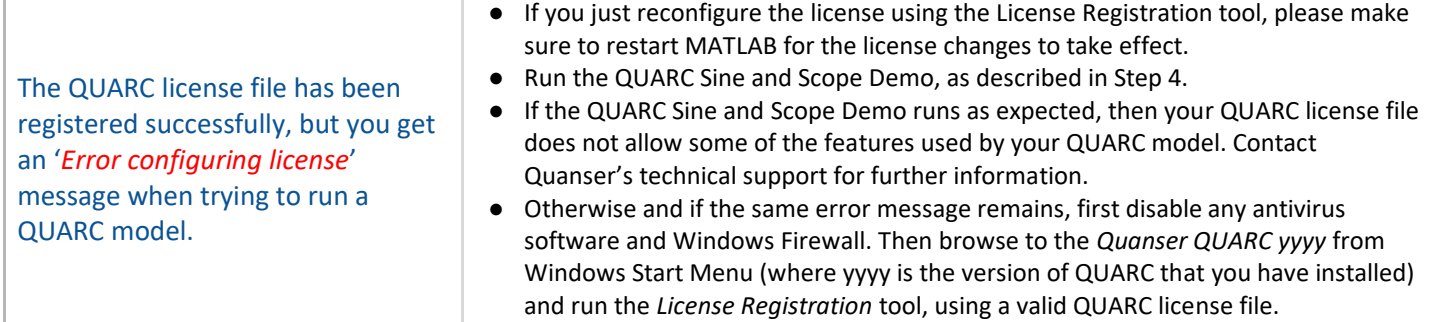

## LEARN MORE To find out about the full range or Quanser control experiments, visit www.quanser.com

©2024 Quanser Inc. All rights reserved. Specifications are subject to change without notice. Products and/or services mentioned herein are trademarks of Quanser Inc. and/or their respective owners. MATLAB® is a registered trademark of The MathWorks® Inc. Windows® is a registered trademark of Microsoft® Corporation in the United States and other countries.